# Application for Educational Benefits

How to fill out online form

#### Login to your Family Access account

The Family Access portal is located on our ISD 31# homepage. If you do not have a Family Access account setup, please click the sign-up button and fill out the online form.

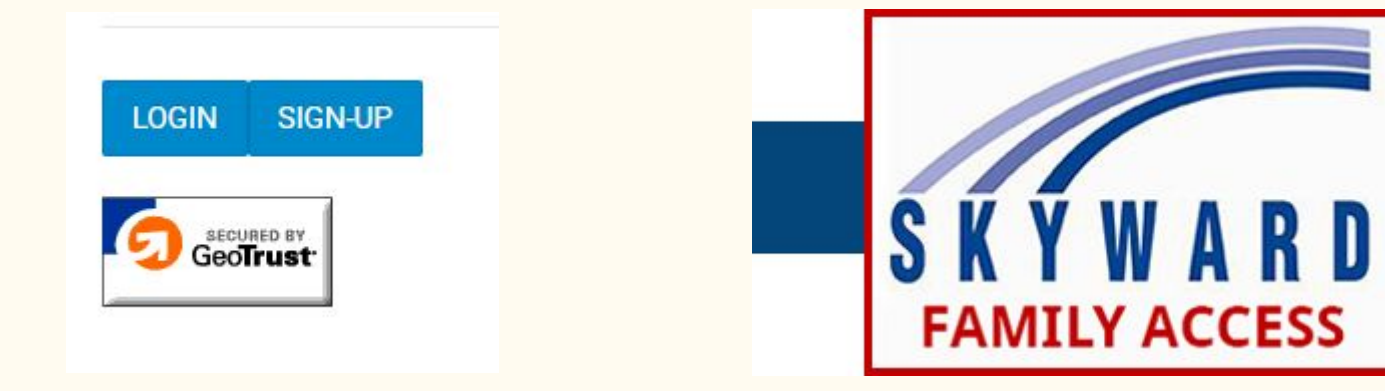

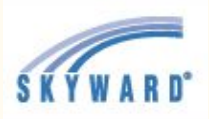

#### Home

Online Forms

Calendar

Gradebook

Attendance

Student Info

**Busing** 

**Food Service** 

Schedule

**Discipline** 

**Test Scores** 

Academic History

Portfolio

Skylert

**Health Info** 

On the next screen, select the Food Service tab located on the left hand side of your screen under busing.

### Select a Student and click Applications

If you have more than one student, just select one. You will have the opportunity to add each child in the application.

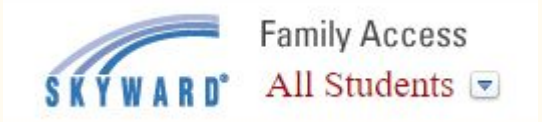

The Applications button is located in the center right section of the screen above the Lunch Calendar button. In the case of multiple households, only the primary address will be able to fill-out the application.

All Students  $\blacktriangledown$ 

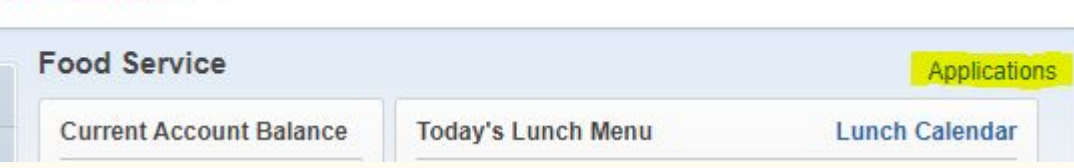

#### Select Add Application

After you have submitted your application you may check the status or print the application from this screen.

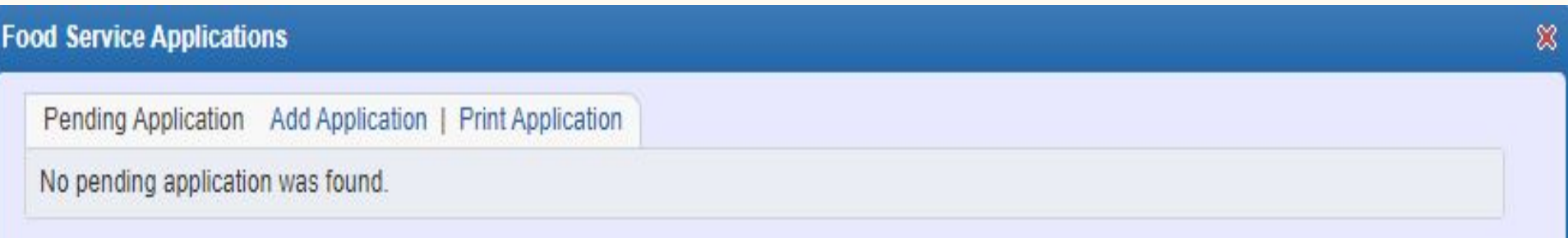

#### Follow the prompts on the screen

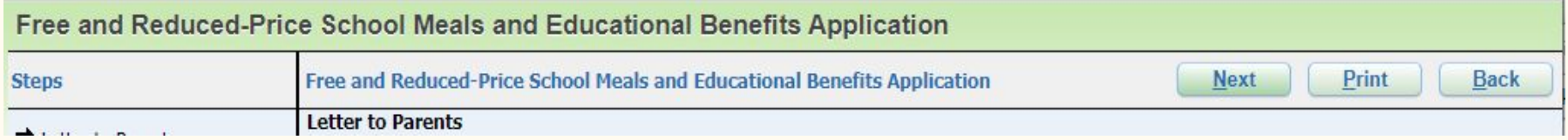

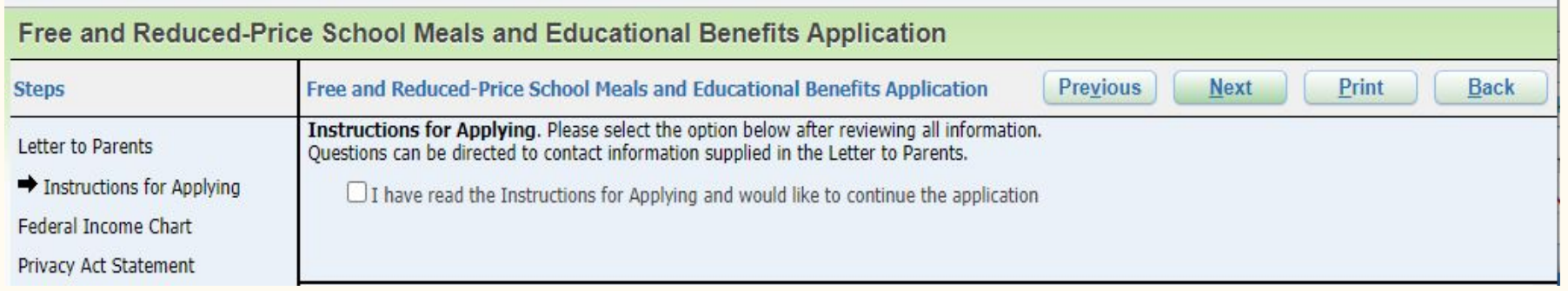

#### Be sure to click Sign and fill in the Print Name box

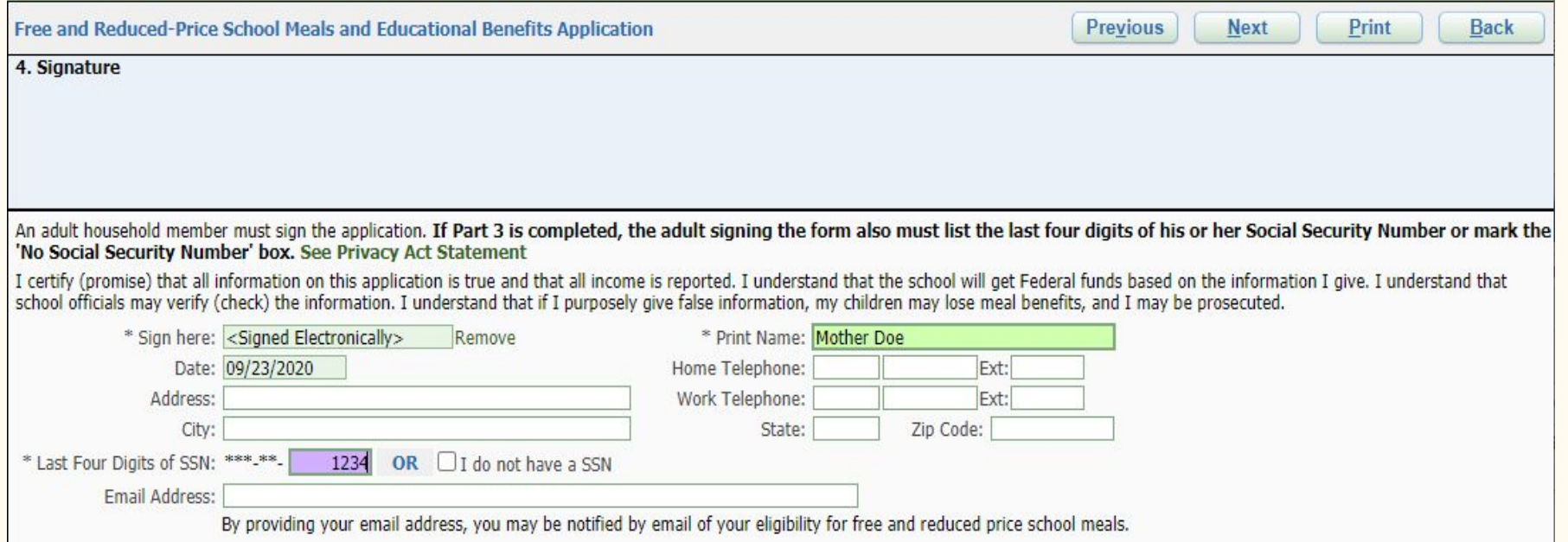

## Review your Application

#### Please take a second to review your Application for accuracy before submitting.

Free and Reduced-Price School Meals and Educational Benefits Application

Please review the completed application and click the button to submit the application.

Submit Application NOTE: The application has not yet been submitted. This application<br>will not be considered until the Submit Application button is clicked.

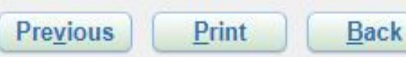

#### Done! Your Application has been submitted.

From this screen you can check your Application status, update changes, view, and print.

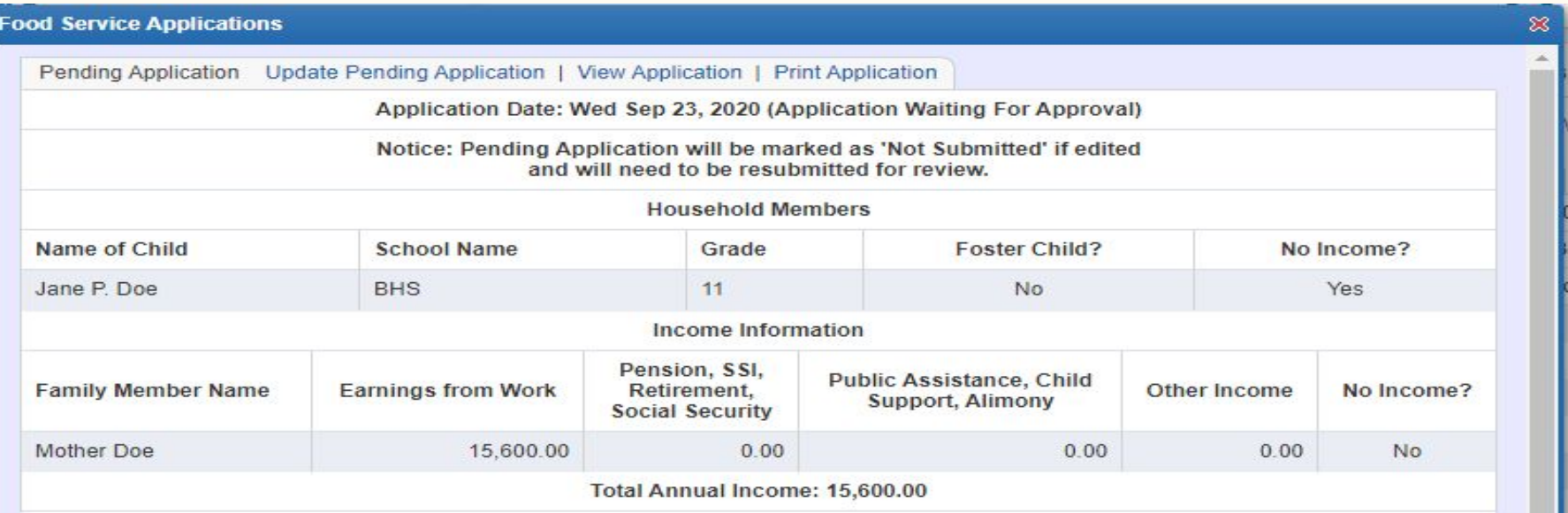